## **REGISTRAZIONI STAGE PCTO su Scuola&Territorio**

**Vademecum per studenti**

## **1. INTRODUZIONE**

Il presente documento descrive le operazioni che uno studente deve effettuare in Scuola&Territorio per registrare le attività di stage (PCTO).

## **2. ACCESSO A SCUOLA & TERRITORIO**

**ATTENZIONE: È NECESSARIO UTILIZZARE IL PROFILO STUDENTE (IL NOME UTENTE INIZIA PER "S"): il profilo genitore (il cui nome utente inizia per G o per X) può solo consultare. In caso di smarrimento delle proprie credenziali, si invita a rivolgersi in segreteria didattica.**

Dal menu principale del Registro Elettronico, selezionare la voce "Altre applicazioni Gruppo Spaggiari",

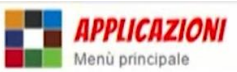

Altre applicazioni Gruppo Spaggiari Accedi alle altre applicazioni

quindi cliccare su "Scuola &Territorio".

## **3. REGISTRAZIONI A CARICO DELLO STUDENTE**

Lo studente in stage deve registrare QUOTIDIANAMENTE la presenza e le attività svolte.

Cliccare sulla voce "Curriculum": compariranno tutte le attività svolte come PCTO, con le relative ore contabilizzate. Cliccare sul tasto "Diario" relativo allo stage in corso.

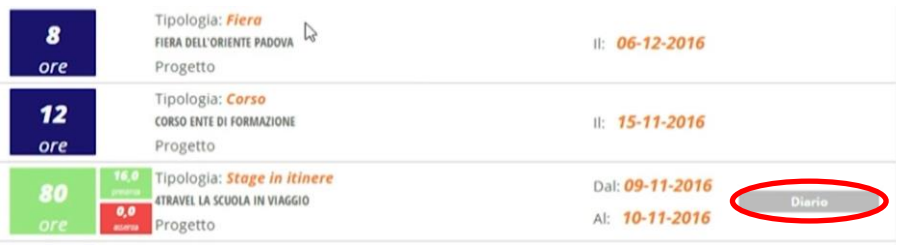

Compare la seguente finestra.

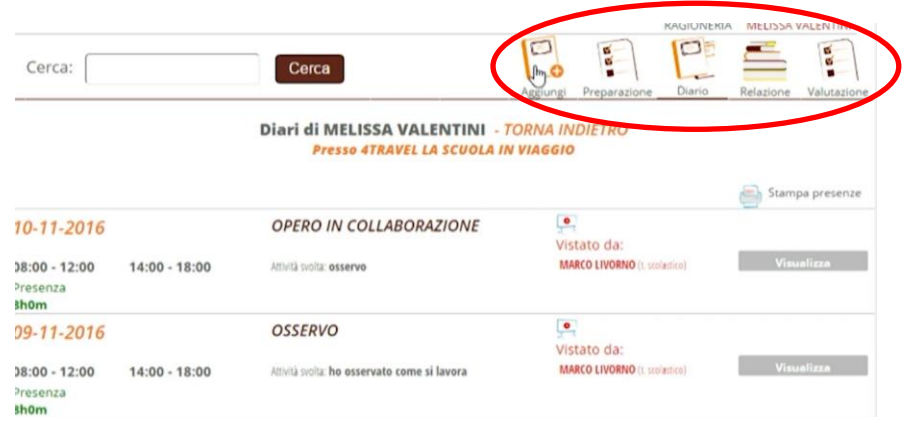

- 1. Prima di iniziare lo stage, lo studente riceve il patto formativo nella bacheca del registro elettronico. Sia lo studente che un genitore sono tenuti ad accettare il documento tramite l'apposita funzione.
- 2. Al termine di ogni giornata lavorativa, lo studente deve registrare le ore svolte e le relative attività: cliccare sull'icona "Aggiungi". Ciascuna giornata è modificabile fino a quando uno dei tutor (aziendale o scolastico) non la vista.

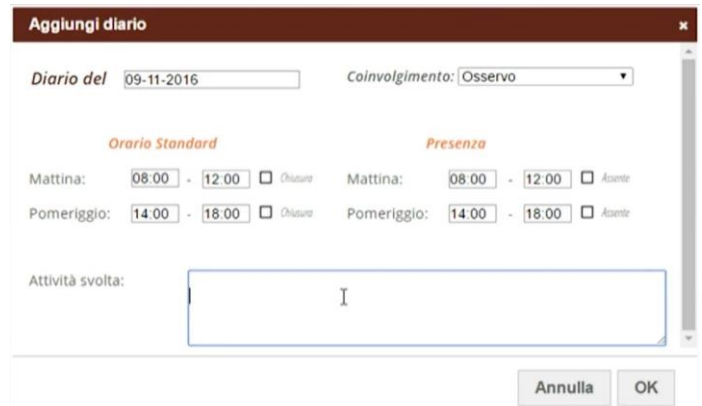

3. Al termine dello stage, lo studente dovrà infine compilare il questionario di valutazione dell'esperienza svolta: cliccare sull'icona "Valutazione".

Tutti i dati inseriti saranno vistati dai tutor aziendale e scolastico.

Si precisa che eventuali ore non registrate non potranno essere inserite e contabilizzate a posteriori, pertanto saranno considerate "non svolte".